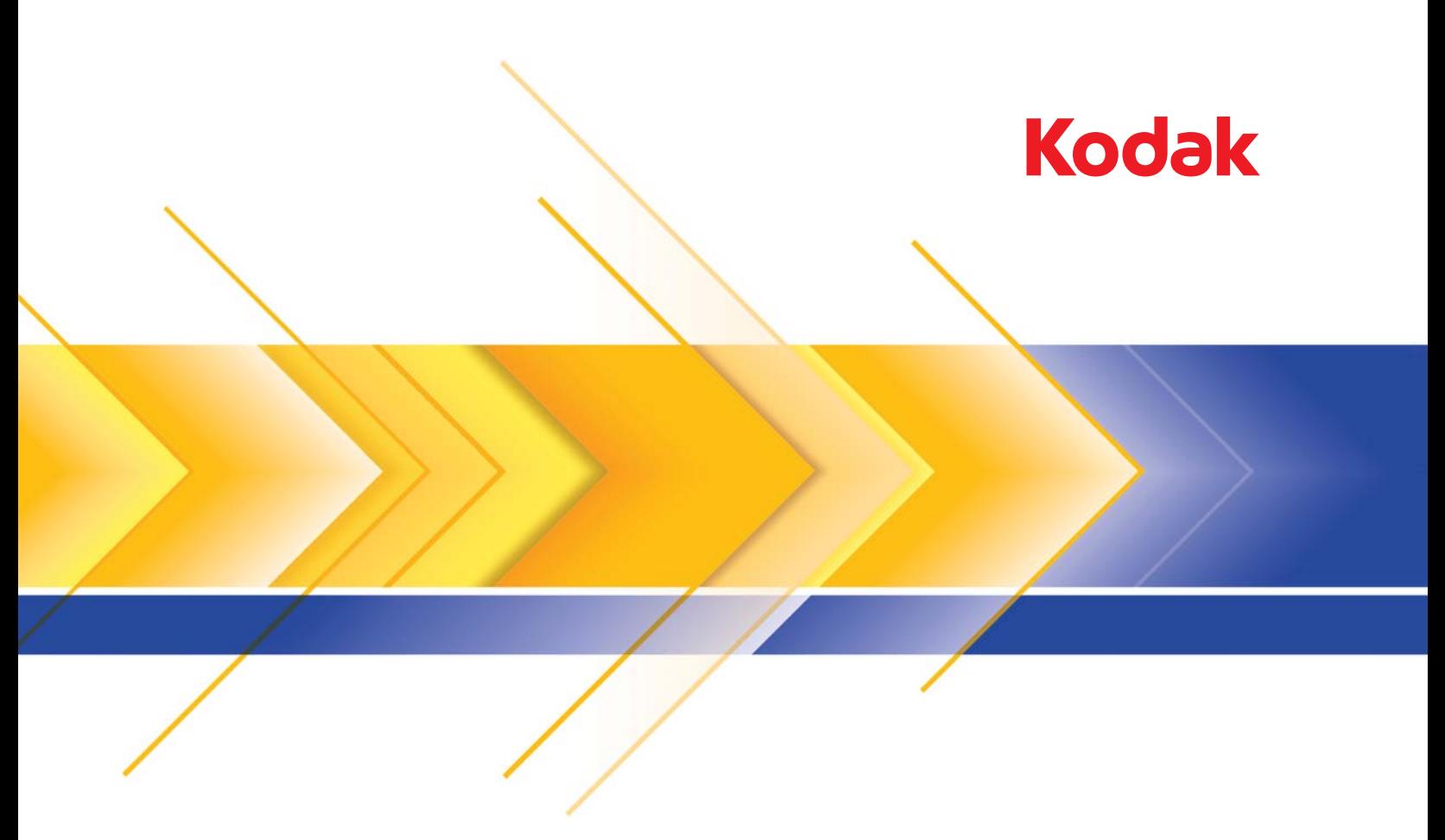

# Ngenuity 9000 系列扫描仪

TWAIN 应用程序的扫描设置指南

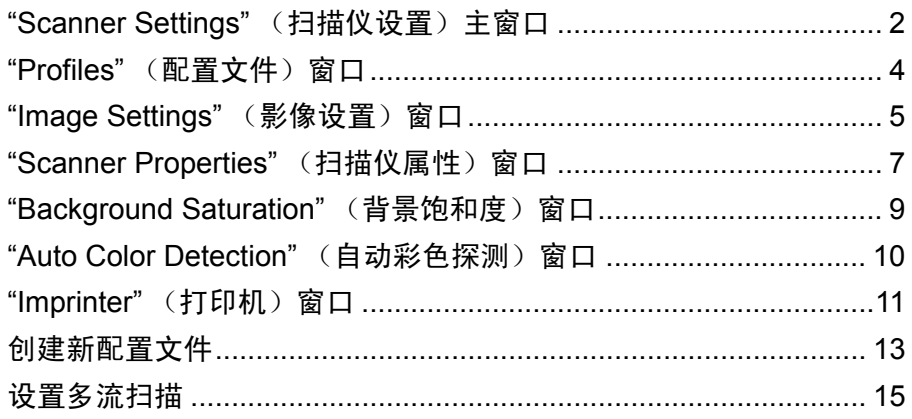

柯达 *Ngenuity* i9000 系列扫描仪提供可利用影像处理功能来处理已扫描 影像以改善其质量的功能。

影像处理是指扫描仪的几项个别功能,这些功能可以让您以特定方式自 动调整每个影像以改善影像成果。影像处理功能的常见示例包括纠正送入 文档中的任何偏斜或清除影像上的多余"杂讯"。这些功能可自动执行, 以便让您可以通过很少的重新操作获得更佳影像。

本指南中的信息提供每个对话框的功能和选项的描述,以及创建配置文 件和设置多流扫描的步骤。相同的选项应该会在您正使用的扫描应用程 序的用户界面上提供。

**"Scanner Settings"** (扫描仪设置)主窗口

• 使用扫描应用程序,访问 TWAIN 数据源。

将显示柯达 *Ngenuity* "Scanner Settings" (扫描仪设置)主窗口。

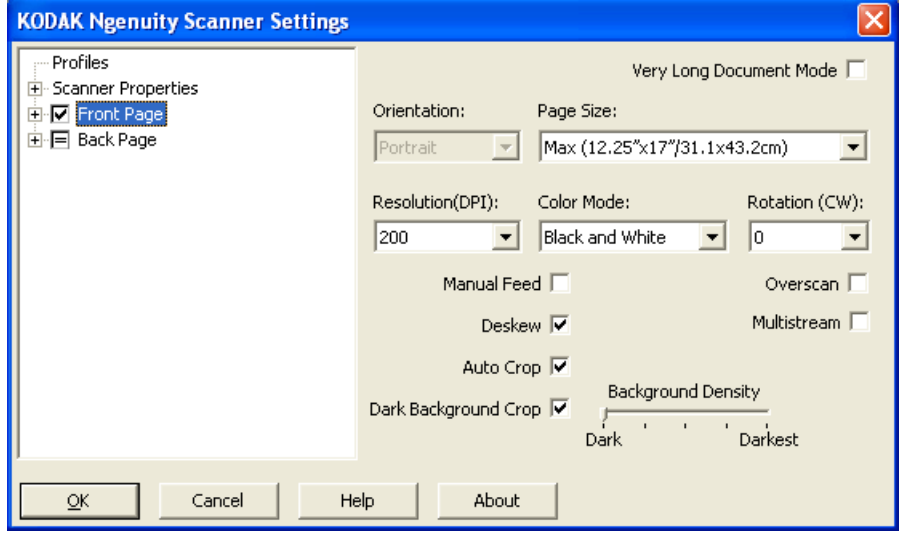

**Profiles**(配置文件)— 单击 **Profiles**(配置文件)可显示现有配置文件 列表或创建新配置文件。

**Scanner Properties**(扫描仪属性)— 可用于设置所有特定于扫描仪的 选项。如果安装了可选打印机,还可以设置打印机选项。

**Front Page / Back Page** (正面 / 背面) — 选择 Front Page (正面) 和 / 或 Back Page (背面)时, 可使用以下选项进行配置。使用 Multistream (多流)选项可定义多达 8 种不同的影像输出。

- 如果选择 **Front Page**(正面),则所有窗口上的设置都将仅应用于正面。
- 如果选择 **Back Page**(背面),则所有窗口上的设置都将仅应用于背面。
- 如果选择 **Front Page**(正面)和 **Back Page**(背面),则所有窗口上 的设置可针对"正面"和"背面"单独进行配置。
- 如果单击 Back Page (背面)选项直到 = 符号显示,则针对 " 正面 " 所做的所有设置也将应用于"背面"。

基于 *Color Mode*(色彩模式)选择 (Black and White (黑白)、 Color (彩色)、Grayscale(灰度)和 Auto Color Detect(自动彩色探测)), 可以配置其他选项(除了"Image Settings"(影像设置)),例如 "Background Saturation" (背景饱和度)和 "Auto Color Detection" (自 动彩色探测)。

注意:如果安装了可选打印机,则还可以设置打印选项。请参见标题为 "打印机窗口"的小节,以获取更多信息。

**Very Long Document Mode**(超长文档模式)— 启用时,此选项会调整 扫描仪的传输速度,以适应要扫描为单个影像中的长文档 (超过 40 英寸 / 1016 毫米)。扫描应用程序中的 *Paper Size* (纸张尺寸) 设置决定了影像 的尺寸。

**Orientation**(方向)— 选择文档是以 **Portrait**(纵向)还是以 **Landscape** (横向)模式送入扫描仪。

页面尺寸 — 页面尺寸的默认值是在第一次选择扫描仪时设置的。您可以 使用下拉列表选择其他页面尺寸。

分辨率 — 允许您选择每英寸点数 (dpi),这是决定更佳影像质量的重大 因素。根据所选择的分辨率,还可能增加扫描时间和影像大小(即,分 辨率越高,文件大小越大)。选项为:100、150、200、240、300、400、 500 和 600 dpi。

**Color Mode** (色彩模式) — 可用于选择电子影像输出。

- 黑白: 制作您文档的黑白版本。
- **Grayscale** (灰度):制作您文档的灰度版本。
- **Color** (彩色):制作您文档的彩色版本。
- 自动彩色探测:扫描仪将把影像保存为彩色影像或黑白影像,具体取 决于影像中彩色的量。

**Rotation**(旋转)— 可用于将扫描影像旋转 **0**、**90**、**180** 或 **270** 度。默 认值为 0。

**Manual Feed**(手动进纸)— 选择此选项可送入无法以 ADF 模式送入的 异常文档(例如,多版式)。选择此选项时,您每次只能将一个文档手动 送入扫描仪中。

**Deskew**(纠偏)— 扫描仪会自动查找每个文档(无论尺寸如何),并会 拉直输送不正的任何文档。

**Auto Crop**(自动裁剪)— 根据影像的边缘,动态调整不同文档尺寸的裁 剪窗口。将此选项用于混合尺寸的文档批。

**Dark Background Crop** (裁剪暗色背景) — 除了自动裁剪和纠偏外, 此选项可视为暗色文档的备选项。默认设置应能满足大部分的例外情况。

**Overscan**(过扫描)— 在影像边缘的前面和后面添加一定百分比的边界。 过扫描用于将对偏斜非常严重的文档进行自动进纸的应用程序中。 Overscan (过扫描)可降低偏斜影像上边角剪切的可能性。

**Multistream**(多流)— 使您能够针对影像正面和背面配置不同扫描选项。 有关详细信息,请参见本章后文中标题为 " 设置多流扫描 " 的小节。

以下按钮可通用于所有屏幕:

确定 — 选中时, 系统将提示您保存任何未保存的更改。

取消 — 关闭 "*Kodak Ngenuity* Scanner Settings" (柯达 Ngenuity 扫描仪 设置)主窗口而不保存任何更改。

帮助 — 显示当前所显示窗口的帮助信息。

关于 — 显示扫描仪的版本和版权信息。

## **"Profiles"** (配置文件)窗口

使用 "Profiles" (配置文件)窗口来设置新配置文件。

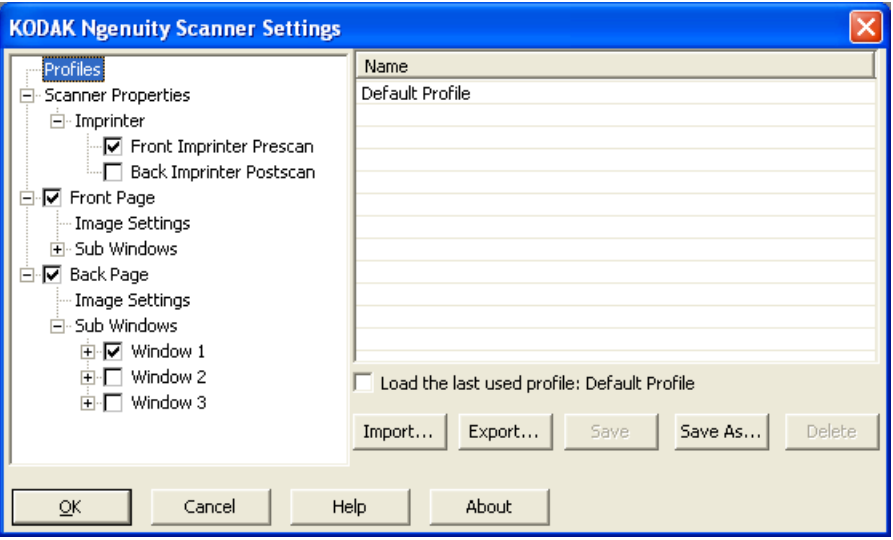

**Name** (名称) — 提供当前定义的配置文件的列表。

**Load the last used profile**(加载最后一次使用的配置文件)— 如果选择, 则将加载关闭应用程序时使用的最后一个配置文件。

**Import** (导入) — 显示 "File" (文件)对话框并加载所选文件的设置。

**Export**(导出)— 显示 "File"(文件)对话框,并将设置写入到文件。未 选择任何配置文件时,将把当前设置导出到文件,否则将导出所选配置 文件。

**Save**(保存)— 使用当前设置更新当前选择的配置文件。如果选择了默 认配置文件, 则将创建新的配置文件。

**Save As** (另存为) — 将当前选择的配置文件复制到新的配置文件。

**Delete**(删除)— 可用于删除选定配置文件。单击 " 删除 " 时,消息 *"Are you sure you want to delete this profile?"* (确定要删除此配置 文件?)将会显示。单击 **Yes** (是)继续。

" 影像设置 " 窗口 单击左窗格上树结构中的 **Front Page**(正面)和 / 或 **Back Page**(背面) 时,将显示 "Image Settings" (影像设置)窗口。不管您是选择了 **Front Page**(正面)、Back Page(背面)还是同时选择了 Front Page(正面) 和 Back Page (背面), 随后的说明对于" 正面"和"背面"设置都 是一样的。

- .... Profiles 面-Scanner Properties 白<sub>"</sub>[v] Front Page Image Settings Background Saturation .... Auto Color Detection **E**-□ Back Page ... Image Settings --- Background Saturation
	- .... Auto Color Detection
- 注意:*Background Saturation*(背景饱和度)和 / 或 *Auto Color Detection* (自动色彩检测)还可能显示在 **Front Page**(正面)**/Back Page** (背面)树结构中,这取决于您在 *Color Mode* (色彩模式)下拉 列表中的选择。
- 选中 **Front Page**(正面),然后选择 **Image Settings**(影像设置)以 显示"Image Settings" (影像设置)窗口。

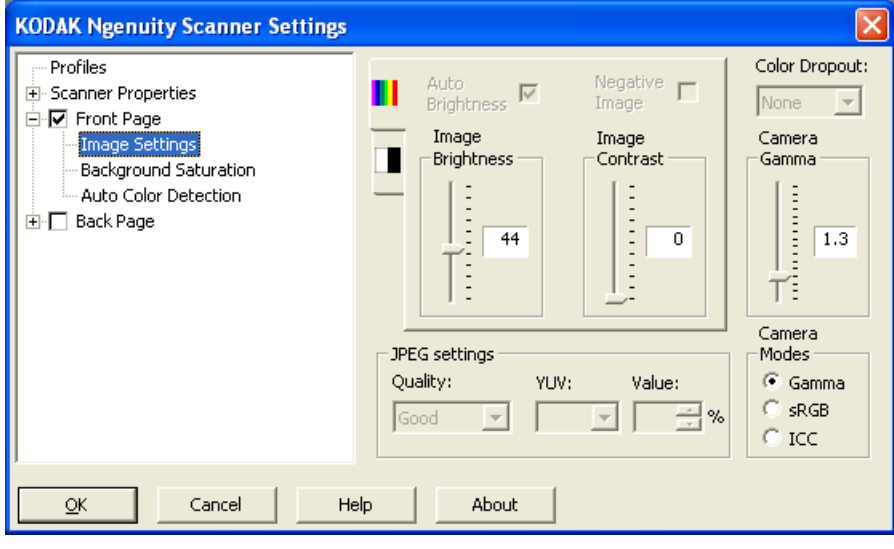

可用的选项包括:

**Auto Brightness** (自动亮度) — 更改彩色或灰度影像中的白色量。值 范围从 **0** 到 **50**。默认值为 0。如果在 *Color Mode* (色彩模式)下拉列 表中选择了 **Color**(彩色)或 **Auto Color Detection**(自动色彩检测), 则此选项将不可用。

**Image Brightness** (影像亮度) — 取消选中 **Auto Brightness** (自动 亮度)时,可以手动调整影像亮度。

**Negative Image** (启用前和 / 或后负像)— 可用于在仅以黑白或灰度扫 描时请求黑白 / 灰度影像。此选项不适用于彩色扫描。

**Image Contrast**(影像对比度) — 可使影像更清晰或更柔和。值范围从 **0** 到 **50**。默认值为 0。

**JPEG settings**(JPEG 设置)— 单击 **Enabled**(启用)可选择 "JPEG Quality" (JPEG 质量)选项。选择包括:

- 好:一般当程度的压缩,但仍可产生可接受的影像质量。
- 较好:某些程度的压缩,可产生相当好的影像质量。
- 最佳:最小程度的压缩,产生非常好的影像质量。
- 自定义:选择此选项可自定义 JPEG 压缩值。选定后,将提供 **YUV** 和 **Value** (值)百分比选项。
	- YUV 是 JPEG 压缩中使用的色彩空间的类型。4-2-2 选择 (默认值) 使用降低取样方法,生成的文件相对于 4-4-4 选择要小,后者不使用 降低取样方法(保留尽可能多的影像颜色数据),而生成较大的文件。
	- **Value**:高百分比值压缩小,生成的文档较大,而低百分比值压缩大, 生成的文档较小,影像质量较低。

**Color Dropout**(滤色)— 可用于滤除表格的背景,使电子影像中只包含 输入的数据 (即去除表格的线和框)。

选择要从正面 / 背面去除的滤色。可选颜色有:**None**(无)、**Red**(红色)、 **Green** (绿色)或 **Blue** (蓝色)。

**Camera Gamma**(镜头伽玛)— 选中 *Camera Mode*:**Gamma**(镜头 模式: 伽玛)时, 可以使用滑块指定特定的镜头伽玛 (1.0 - 2.5)。镜头伽 玛值可输入,也可通过将滑块移至所需的值来选择。

**Camera Modes**(镜头模式)— 如果影像色彩不符合预期,可以使用以 下选项调整色彩来满足扫描需要。

注意: 选择这些"镜头模式"选项之一即可为前 / 后镜头激活该选项。

- **Gamma** (default) (伽玛 (默认值)) 选择较低的伽玛值可提高色 彩饱和度以获得明亮的色彩,而较高的伽玛值可提高色彩变化以获得 较暗的色彩。对于大多数文档,镜头伽玛值应保留为默认值 1.3。
- **sRGB**  使用特定的镜头伽玛以达到 sRGB 色彩响应的最佳近似度 .
	- 注意:此设置仅适用于镜头输出,采集后影像处理设置会影响最终输出 文件的彩色内容。

**ICC** — 选择此选项将把 ICC 配置文件数据嵌入到影像文件中。某些查看 或打印应用程序使用 ICC 配置文件数据来校正或调节色彩以获得最佳图 像质量。 ICC 数据只对可识别 ICC 配置文件的应用程序有效。要正确查 看图像,查看应用程序必须可识别 ICC 配置文件。

注意:请勿在启用此选项后同时使用其他后处理色彩调整。

要成功嵌入 ICC 配置文件数据,扫描应用程序必须:

- 是 ImageControls、 Direct ISIS 或 Direct TWAIN 应用程序
- 设置为彩色扫描
- 设置为存储 TIFF、 JPEG 或 PDF 图像文件类型

**"Scanner Properties"** (扫描仪属性)窗口

可从此窗口设置所有特定于扫描仪的选项。此窗口中使用的值将保存在 所选配置文件中。

• 选择扫描仪属性以显示以下窗口:

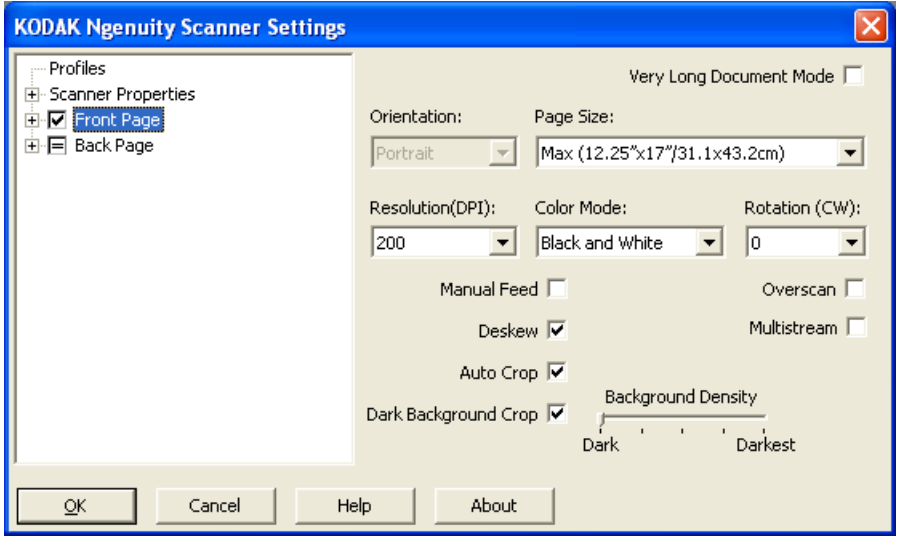

### 文档设置

- **Document Types**(文档类型):可用于更改传输速度以适应各种文档 类型的进纸需要。
	- 正常: 扫描标准文档类型的最高传输速度。此模式为全速模式。
	- 易碎 / 难处理:较低传输速度, 对于扫描易损坏文档很有用。
	- 厚件或信封: 用于扫描厚纸或信封。
	- **Tri-Fold** (三折):用于扫描三折文档。

注意:**Normal** (正常)之外的文档类型会降低扫描仪速度。

- 允许大倾斜: 当文档输送不正时, 将扩展文档顶部和底部的过扫描, 从 而防止切掉文档的边角。
- 忽略小于此值的孔 **/** 参差不齐的边缘:如果启用此选项,在所打的孔经 过传感器时,扫描仪将忽略这些孔且不会触发错误条件。

**Units**(单位)— 选择扫描仪的测量单位,这包括任何与尺寸相关的选项。 " 单位 " 选项有:**Inches** (英寸)和 **Millimeters** (毫米)。

**Multifeed detection**(重张进纸检测)— 通过检测可能会重叠通过进纸 器的文档,重张进纸检测可协助进行文档处理。"重张进纸"会因为装 订的文档、文档黏连或附有静电荷而发生。

- 模式:选择在检测到重张进纸时希望扫描仪处理重张进纸的方式。
	- **-** 关:将不会执行重张进纸检测。检测到重张进纸时扫描继续,并且保 留所有已扫描的影像。
	- **-** 通知:通过发出声音警报并立刻点亮扫描仪上的重张进纸 LED 指示灯, 扫描仪对重张进纸作出响应。扫描继续,但忽略重张进纸并且保留重 张进纸文档的影像。
	- **-** 停止:检测到重张进纸时,扫描仪将发出声音警报,并且扫描仪上的 重张进纸 LED 指示灯将点亮,扫描仪传输将停止。您可以删除或保 留重张进纸的影像。

**Enable Sensors**(启用传感器)— 可用于启用或禁用左、中和右传感器, 这些传感器可帮助触发重张进纸警报。可以随时停止其中一个或多个传 感器。如果同时禁用这三个传感器,则 **Enable Sensors**(启用传感器) 选项不可用,并且 "Multifeed Mode" (重张进纸模式)选项自动设置为 **Off** (关)。

根据尺寸忽略:如果超出设定尺寸 **>**,则重张进纸 — 可用于设置不会触 发重张进纸错误的最大重张进纸尺寸。此设置用于在启用重张进纸检测 的情况下,扫描含标签或贴纸 (邮寄标签)或粘有照片或收据的文档。

Ignore by Size (根据尺寸忽略)可以使用英寸或毫米作为单位,范围为 1.0 至 25.5 英寸 (25-647 毫米)。此控件的默认设置是 1.0 英寸 (25 毫米)。

#### 交互式错误模式

- 处理扫描仪错误:如果选中此选项,将在遇到错误时显示交互式对话 框。如果可以清除该错误 (即,清除卡纸并按 **Clear/Restart** (清除 / 重新启动)按钮),此对话框将关闭并且扫描仪再次开始扫描。此选项 由驱动程序执行。扫描应用程序不会识别这些错误,并且如同未发生 错误一样继续扫描,从而导致与计算机之间没有交互,批次扫描继续 执行而不会中断。
- 处理缺纸:如果启用此选项,将在进纸器为空时显示"Out of paper" (缺纸)对话框。向进纸器中添加更多文档并继续扫描,而不与扫描应 用程序或计算机之间有任何交互。

# **"Background Saturation"** (背景饱和度)窗口

只有在左窗格上的"Front Page/Back Page"(正面/背面)树结构上为 *Color Mode* (色彩模式)选择了 **Color** (彩色)或 **Auto Color Detection** (自 动色彩检测)时, "背景饱和度"才可用。

不管您是选择了 **Front Page**(正面)、**Back Page**(背面)还是同时选择 了 **Front Page**(正面)和 **Back Page**(背面),随后的说明对于 " 正面 " 和 " 背面 " 设置都是一样的。

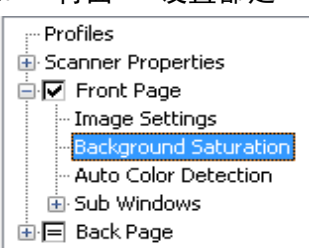

• 选中 **Front Page**(正面)并选择 **Background Saturation**(背景饱和 度)设置以显示以下窗口。

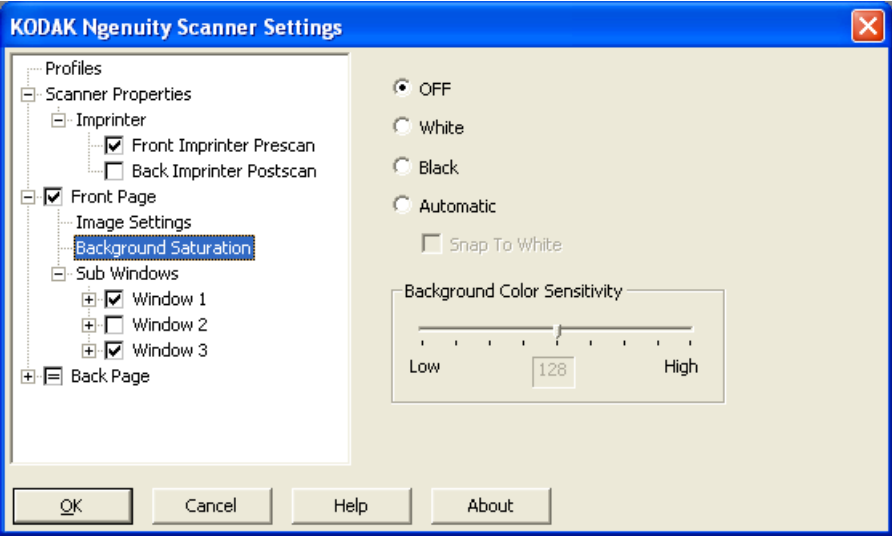

**Background Saturation**(背景饱和度)— 对具有背景颜色的文档或表 格使用该选项,有助于生成具有更一致背景颜色的影像。此选项可提高 图像质量并减小文件的大小。

- 关:将不会执行背景饱和度。
- 白色: 将主要背景色柔化为白色。
- 黑色: 将主要背景色柔化为黑色。
- 自动:柔和多达三种背景颜色。
	- **Snap to White** (自动调整为白色): 识别多达三种背景色, 并把 每种颜色都替换成白色。
- **Background Color Sensitivity** (背景色灵敏度):允许您调整确定背 景色的强度。值的范围从低 **(0)** 到高 **(255)**。默认值为 0。

注意:如果选择了 **OFF** (关),则此选项不可用。

# **"Auto Color Detection"** (自动彩色探测)窗口

只有在左窗格上的"Front Page/Back Page" (正面 / 背面) 树结构上为 *Color Mode* (色彩模式)选择了 **Auto Color Detection** (自动色彩检 测)时, "Auto Color Detection" (自动色彩检测)才可用。

不管您是选择了 Front Page (正面)、Back Page (背面)还是同时选择了 Front Page (正面)和 Back Page (背面), 随后的说明对于"正面" 和 " 背面 " 设置都是一样的。

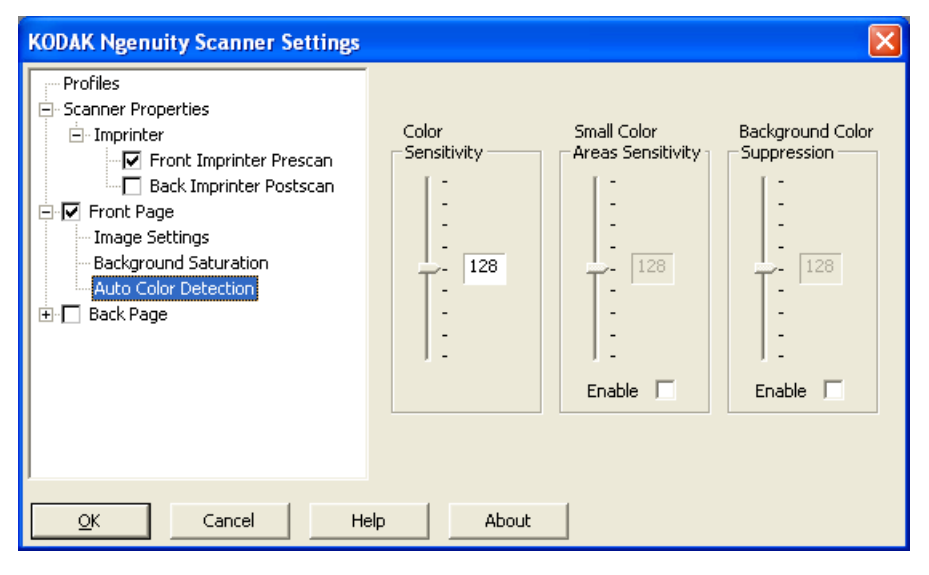

使用 "Auto Color Detection"(自动色彩检测)可对色彩灵敏度进行设置, 以帮助确定要保存为彩色或黑白影像的文档上所需的色彩量。

- **Color Sensitivity**(色彩灵敏度)— 从 0 至 255 之间选择在要保存为 彩色或黑白影像的文档上所需的色彩量 (0 为最少的色彩量, 255 为 最多的色彩量)。
- **Small Color Areas Sensitivity**(小面积彩色灵敏度)— 单击 **Enable** (启用)可从 0 至 255 之间选择一个值 (0 为最少的彩色量, 255 为 最多的彩色量) 。使用此选项可检测文档上有可能被检测为黑白色的 少量彩色。此选项增强了彩色探测的灵敏度。
- **Background Color Suppression**(背景色抑制)— 单击 **Enable**(启 用)可从 0 至 255 之间选择一个值(0 为最少的彩色量, 255 为最多的 彩色量) 。使用此选项可将彩色纸张的黑色印刷保存为黑白色 (将忽 略背景色)。通常,彩色印张会被探测为彩色并保存为彩色。

如果安装了可选正面 / 背面打印机, 则需要使用" 打印机"窗口设置打 印选项。

打印机提供垂直打印功能,并支持字母数字字符、日期、时间、页计数 和自定义信息。所有打印信息均可在每个文档的图像标题中获得。

• 单击 Front/Back (正面 / 背面) 打印机 Prescan/Postscan (扫描前 / 扫描后)复选框,以启动打印并设置选项。

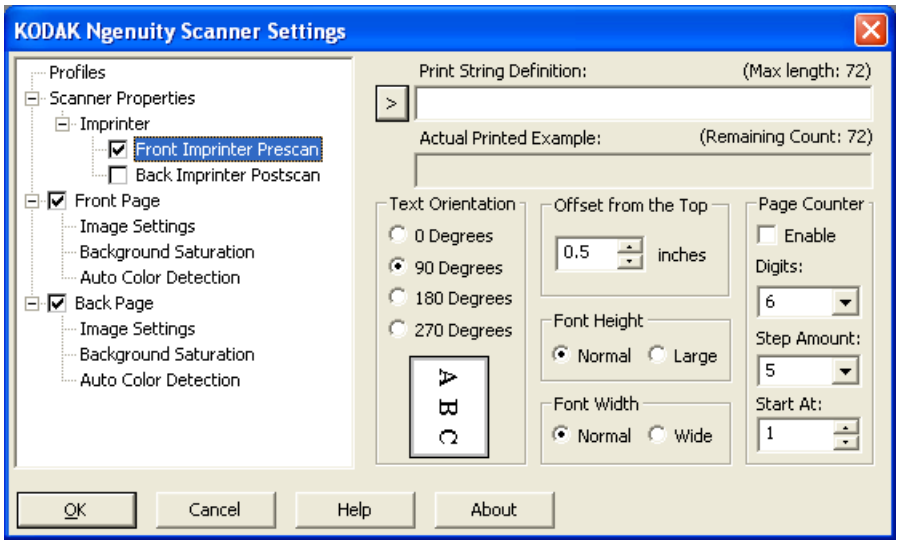

**Print String Definition**(打印字符串定义)— 可用于指定打印字符串中 将包含的自定义文本。最多允许 72 个字符。

- **>**  选择某个项目后,所有相关的选项将显示于所选项的右侧。
- **•** 日期:提供了以下格式: YY/MM/DD YYYY/MM/DD MM/DD/YY MM/DD/YYYY DD/MM/YY DD/MM/YYYY DD MM YY YYYY
- **•** 时间:提供了以下格式:
	- HH: MM
	- HH: MM: SS
	- HH:MM 上午 / 下午
	- HH: MM: SS 上午 / 下午
- 页计数器:这是扫描工作阶段的文档计数。该值由扫描仪按次序递增 并返回影像标题。
- 扫描仪 ID:这是扫描仪标识号。
- **Specialsymbols** (特殊符号):**Euro** (欧元)和 **Yen** (日元)

**Actual Printed Example**(实际打印示例) — 显示打印字符串外观的样 本。如果选择使用 > 图标的项目,则示例中的相应部分将突出显示。

文字方向 — 当垂直 (自文档的前缘开始)打印字符时,该选项允许您选 择打印字符串的方向。可用的选项有:**0, 90, 180, 270**。

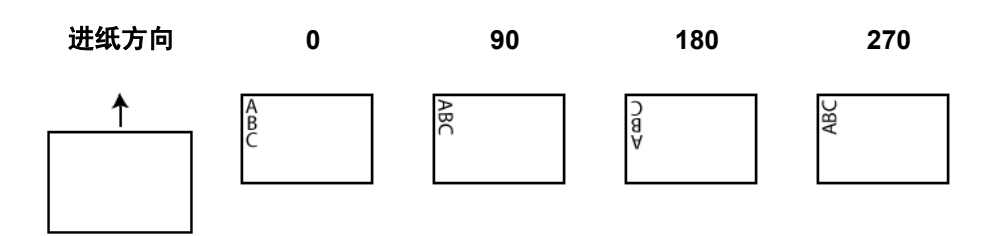

**Offset from the Top**(从顶部偏移)— 选择一个值来决定打印的信息与 文档前缘的距离。

- 注意:水平打印位置由扫描仪内的打印墨盒位置决定。有关设置打印位置 的信息,请参阅 《用户指南》。
- **Font Height**(字体高度) 可以选择 **Normal**(正常)或 **Large**(较大)。
- 字体宽度 可用字符样式:**Normal** (正常)(常规字体)和 **Wide** (较 宽)(粗体字体)。

**Page Counter**(页计数器)— 单击 **Enable**(启用)复选框,以启用页 计数器。

- 位数:从下拉列表中选择一个值,用于指定页计数器长度。选择值时 应考虑在 *Print Width* (打印宽度)下拉列表中追加到页计数中的所有 前导零、前导空格或尾部空格。可指定 1 到 9 的值, 默认值是 5。
- 步骤数: 从下拉列表中选择一个值, 用于确定自动打印机 / 注释计数器 的每页递增方式。该计数器应根据要扫描的文档、批次组织方式和特 定的用户需求进行设置。增量值有 0、1 (默认值)和 2。
- 起始值: 开始扫描一批新文档时, 可使用此选项为将要扫描的下一个 文档设置文档计数。输入介于 1-99999999 的某个值。

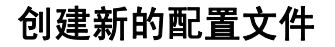

创建新的配置文件 从"Scanner Settings" (扫描仪设置) 主窗口:

1. 单击 **Profiles** (配置文件)。将显示 "Profiles" (配置文件)窗口。

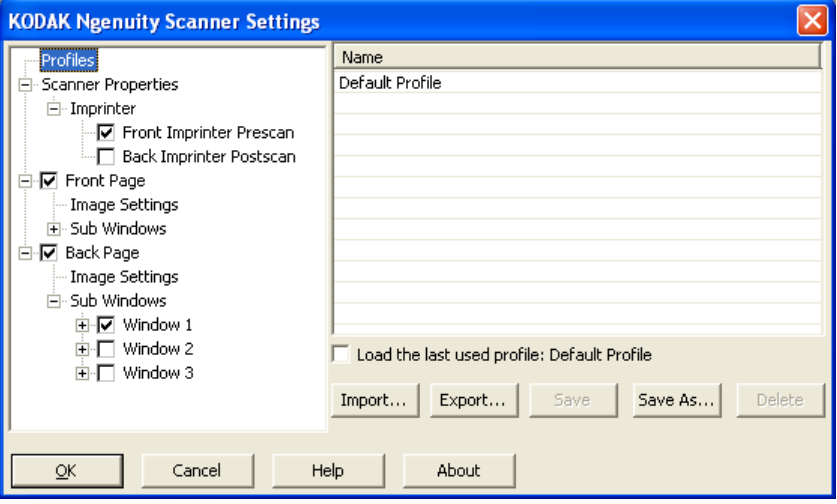

- 2. 选择最贴切地描述影像输出的配置文件。
- 3. 单击 **Scanner Properties**(扫描仪属性)并进行需要的扫描仪设置。

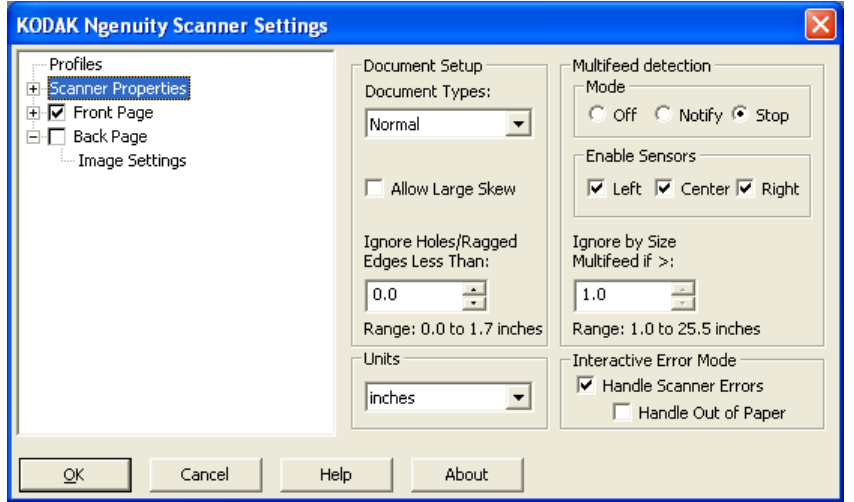

- 4. 如果安装了打印机,并想设置打印选项,请单击 **Imprinter**(打印机) 并进行需要的选择。
- 5. 决定您是否要采集文档的正面、背面或双面的电子影像。
	- **Front Page** (正面) 仅采集正面
	- **Back Page** (背面) 仅采集背面

如果想让背面设置与正面设置相同,请单击 **Back Page**(背面)复选 框,直到显示 **=** 符号为止;否则可以分别进行 "Front Page"(正面)和 "Back Page" (背面)设置。

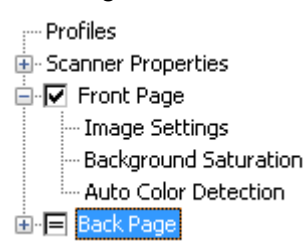

注意:只有在"Scanner Settings"(扫描仪设置)主窗口上选中多流 时, 此选项才可用。

- 6. 通过选择 **Image Settings** (影像设置)和 **Background Saturation** (背景饱和度),进行 **Front**(正面)和/或 **Back**(背面)的任何选择。
- 7. 单击 **Save As** (另存为)。将提示您输入新配置文件的名称。
- 8. 输入新名称并单击 **OK** (确定)。

设置多流扫描 通过选择 "*Kodak Ngenuity* Scanner Settings" (柯达 Ngenuity 扫描仪设 置)主窗口中的 **Multistream** (多流),可配置文档每面 (正面和背面) 的不同影像处理设置:彩色、灰度和黑白。还可以配置 "Auto Color Detect" (自动色彩检测)。最多可设置八种配置。

> 例如,假设您有一批文档需要处理,要求是同时以彩色和黑白采集正面, 而仅以黑白采集背面。那么您需要设置三种配置。为此,请基于此示例 执行以下步骤:

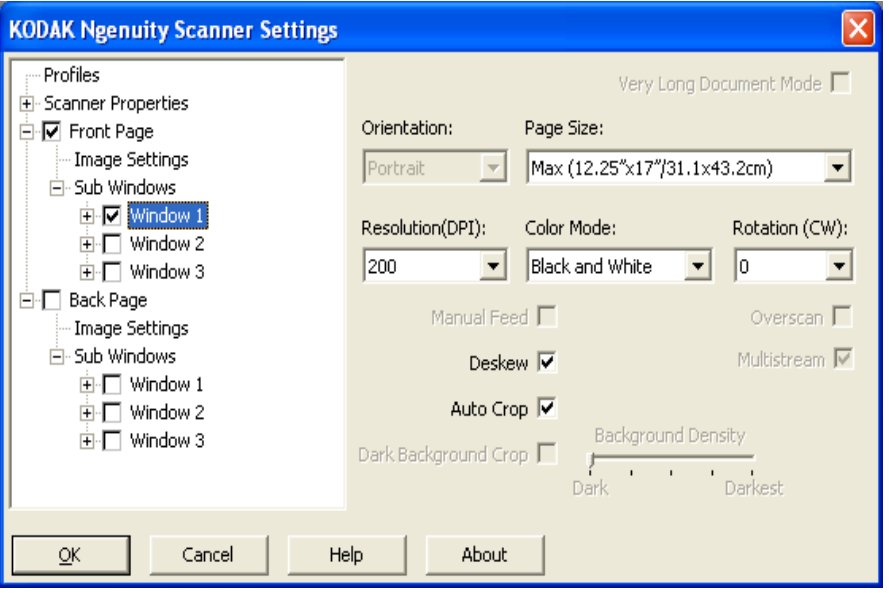

- 1. 选择 Front Page (正面)。
- 2. 单击 **Multistream**(多流)。*Sub Windows*(子窗口)选项将显示在树 型结构中 *Front Page* (正面)下。在 "Sub Windows" (子窗口)下, 可以配置多达三种不同的配置(例如,Window 1(窗口 1)、Window 2 (窗口 2) 和 Window 3 (窗口 3))。根据 Color Mode (色彩模式)的 选择,可以设置"Image Settings"(影像设置)、"Background Saturation" (背景饱和度)和 "Auto Color Detection" (自动色彩检测)。在此示 例中, Window 1 (窗口 1) 将从正面: 彩色进行设置。
- 3. 从 *Color Mode* (色彩模式)下拉列表中选择 **Color** (彩色)。选择 Color (彩色)时, 树结构中的 "Background Saturation" (背景饱和 度)和 "Auto Color Detection" (自动色彩检测) 将可用。
- 4. 选择 **Window 1**(窗口 1)并设置所需的 Image Settings(影像设置)、 Background Saturation (背景饱和度)和 Auto Color Detection (自动 彩色探测)设置以完成第一次配置。
- 5. 配置完"Window 1"(窗口 1)后,配置"Front Page"(正面)的"Window 2" (窗口 2)。
- 6. 选择 **Window 2** (窗口 2)。
- 7. 选择 **Color Mode**:**Black and White**(彩色模式:黑白)并设置所需 的 Image Settings (影像设置)以完成第二次配置。
	- 注意: Background Saturation (背景饱和度)和 Auto Color Detection (自动色彩检测)对于 Black and White (黑白)和 Grayscale (灰度)模式不可用。

基于该示例,前两个 "Front Page" (正面)设置已配置完。

- 8. 选择 **Back Page** (背面)以继续配置。
- 9. 单击 **Window 1** (窗口 1)。
- 10.选择 **Color Mode**:**Black and White**(彩色模式:黑白)并设置所需 的 Image Settings (影像设置)以完成第三次配置。
- 11. 单击确定。

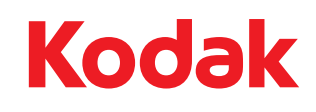

Eastman Kodak Company<br>343 State Street<br>Rochester, NY 14650 USA<br>© Kodak,2010。保留所有权利。<br>注册商标:Kodak, Ngenuity